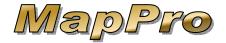

MapPro has the ability to display addresses from a database and even select addresses within a certain distance or inside a polygon.

The following instructions show several methods of how to use MapPro with databases:

## SETUP A DATABASE

 Make sure you do not have any appraisal software running. Go to the desktop and double click on the MapPro globe icon.

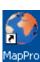

2. On the toolbar, click on the 4<sup>th</sup> icon , Database Utility.

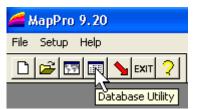

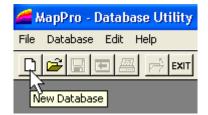

3. Click on the 1<sup>st</sup> icon , New Database.

 If you have your own database file of addresses you would like to import, click YES, otherwise, click NO.

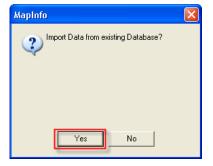

NOTE: For Yes,

, proceed to Step 11.

## NO EXISTING DATABASE

5. If you clicked on

No in step

4, click on

Access or

dBase for your

new file format
(dBase

recommended to

start with).

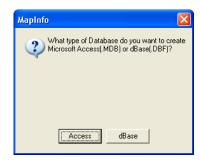

6. Type in a name for the **File name** field then click

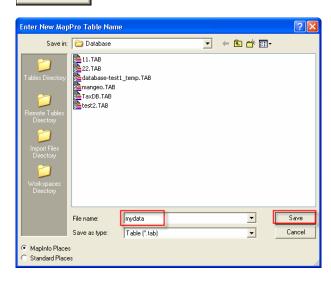

- 7. You now have an empty database file that has the necessary fields.
- 8. To add a new address, on the toolbar, click on New Record and enter an address.

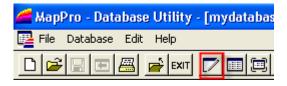

9. When you are finished with the database, on the toolbar, click on to close the database utility.

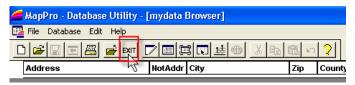

10. If you are NOT importing your own database file, skip to **Step 17** to continue.

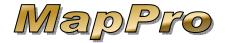

## YES – IMPORT EXISTING DATABASE

11. If you selected

Yes

in step 4

to import an existing database file, select which format your existing file is (.dbf .mdb .xls) then click

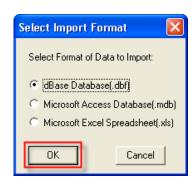

12. Browse to where your database file is located, select the file then click on Open

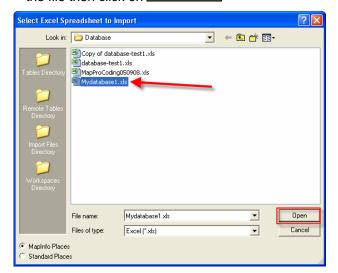

13. MapPro will make a table (TAB file) file from the data in your database file. You can leave the name the same as your database file and click on

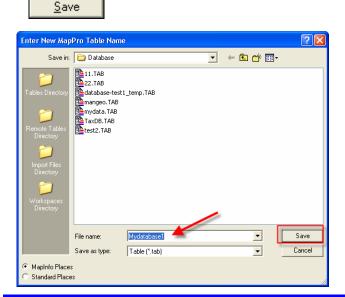

- 14. There are certain fields that MapPro requires, like Address, Zip, etc.. When MapPro reads your database and does not find these required fields, you may be prompted to select the correct column for each required field.
- 15. In this example, MapPro is asking which specific column in YOUR database is used for the ADDRESS field. Simply select the correct column and click OK. If YOUR database does NOT include that specific field, simply click Add and MapPro will add that empty column to the .TAB database file.

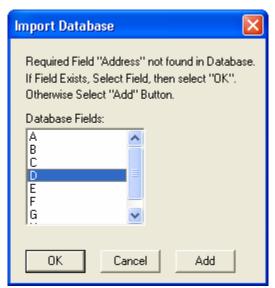

 When all required fields have been mapped or added, your new database table (.TAB file) will be displayed.

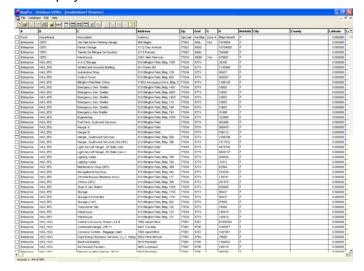

# How To Use MapPro With Databases

**NOTE**: If your original database file is DBF or MDB AND in the **MapPro\Database** folder when you import, it will be linked to the MapPro TAB file. Anything you modify in the MapPro table will be modified in your original DBF or MDB file.

# GEOCODE DATABASE

Now that your database records are open in MapPro, we need to geocode the addresses (add latitude and longitude) so they can be displayed on a map.

- 17. Use your mouse and in the 1<sup>st</sup> column, select the first 5 or 10 records
- 18. On the toolbar, click on Geocode Database

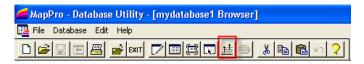

19. Choose **Selected Records Only**,and **Interactive**Mode, then click

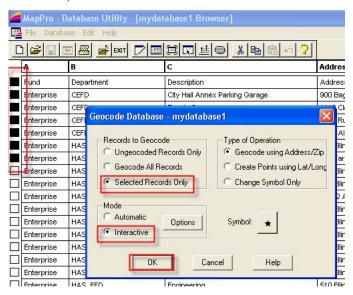

20. MapPro will try to geocode the selected records (you may see the Advanced Search window or similar during this process. You can even manually place the address on the map if MapPro is unable to geocode). 21. Once you have a few geocoded addresses (lats and longs), you can Exit the Database Utility by going to the toolbar and selecting

| ] | Latitude  | Longitude  |   |
|---|-----------|------------|---|
|   | 0.000000  | 0.000000   |   |
|   | 29.760774 | -95.369709 | Ī |
|   | 29.753203 | -95.366298 | Ī |
|   | 29.760573 | -95.347601 | Ī |

#### CREATE MAP

Let's start a new map so we can display our geocoded addresses.

22. On the toolbar, click on the 1<sup>st</sup> icon New Map File

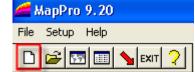

Add

23. Give your file a name and click Save

For this example let's enter a subject address then find all addresses from the database that are within a 1 mile radius of the subject.

24. On the Map Point Data window, click on

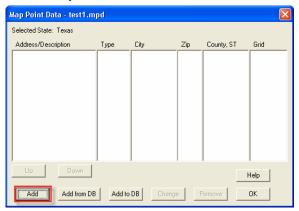

25. Enter your subject address then click

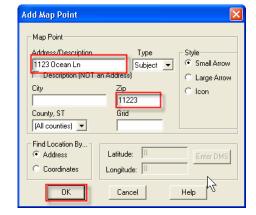

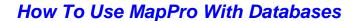

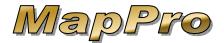

- 26. With the one address in our **Map Point Data** window, Click
- 27. On the toolbar, click on Location Map.

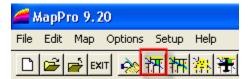

With the Subject arrow visible, let's add the addresses from the new database file.

28. On the toolbar, click on Superior Use Database Layer.

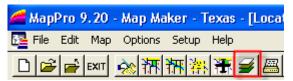

29. Click Add

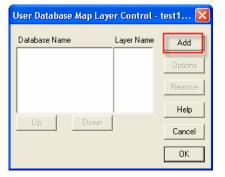

30. Select your new database TAB file and click

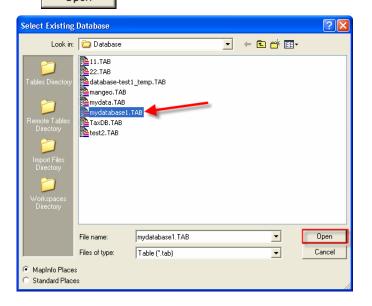

31. You can change settings later. For now, just leave everything as is and click

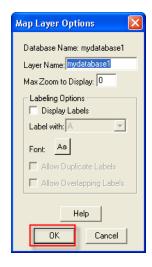

32. Your database name will be displayed in the Layer window.

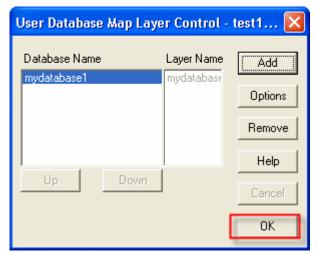

33. Click to close the Layer Control window. MapPro will redraw the map with your Subject address arrow AND your geocoded addresses (which will show up as a ★ symbol by default, which can be changed).

If there are any geocoded addresses close to your subject, you will see their symbols. Now let's narrow the field down to the addresses within a 1 mile radius.

34. On the toolbar, click on Draw Circle (you could use any shape)

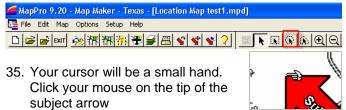

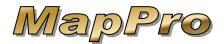

36. Type is a
Radius of 1 mile
and click

OK

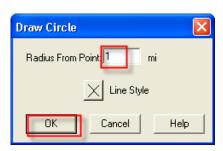

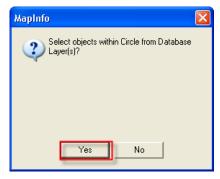

37. For this example, we can even save the addresses within the circle to a separate file so click

0K

38. Select the database layer and click

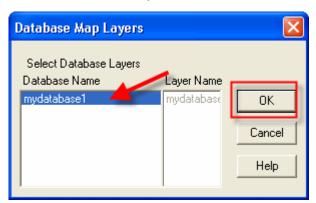

39. The addresses within the circle will be saved to a DBF file. Give the file a name and click Save

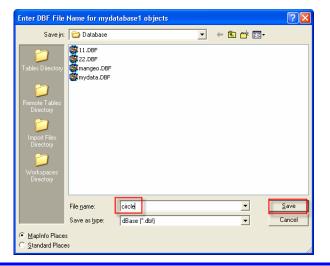

# SELECTING ADDRESSES FROM DATABASE

If you would like to select specific addresses from a database table:

- 40. Start MapPro
- 41. On the toolbar, click the 1<sup>st</sup> icon New Map File
- 42. Give your file a name and click
- 43. On the Map Point Data window, click on Add from DB

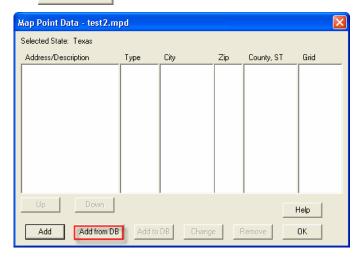

44. Select your database TAB file and click Open

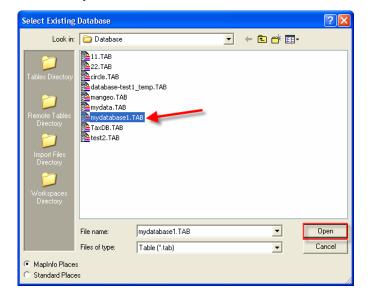

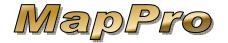

- 45. Select specific records by holding down the SHIFT key and clicking your mouse in the 1<sup>st</sup> column check boxes, clicking on individual boxes OR clicking and dragging on several boxes at at time.
- 46. With your desired records selected, click on Add Selection
- 47. The Add Map Point
  window will come up for
  each address. If all looks
  correct, click

  OK
  for each address.

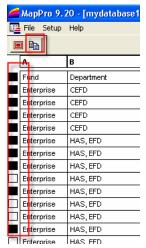

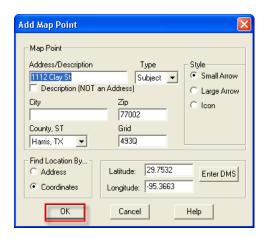

48. The Map Point Data window will come up when all addresses have been added.

# CHANGING SYMBOLS

- 49. Start the Database Utility and open your TAB file
- 50. You can either select specific records or change the symbols for all records. On the toolbar, click on **Geocode Database**

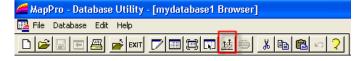

51. Click the Symbol button

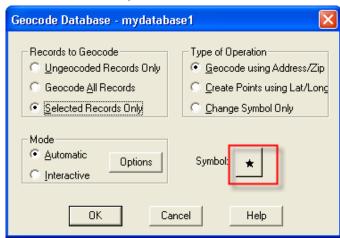

52. Change the symbol and Color as desired and click

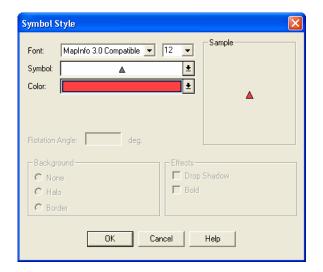

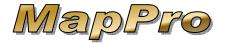

53. You will see the new symbol in the Geocode window. Select **Change Symbol Only** then click

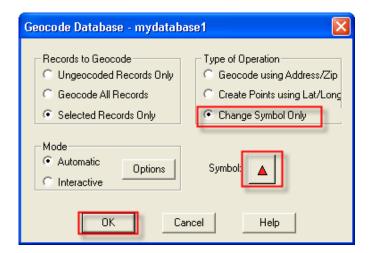

54. MapPro will apply the changes to the selected records. Click

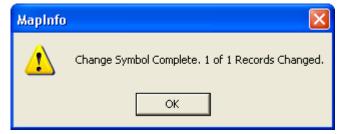